# MEDIAEDGE LEB Pro/ MEDIAEDGE LEB Express

**User's Guide** 

# ご購入製品を使用される際の注意事項

ここでは、ご購入製品を使用されるときにご注意い ただきたい事柄について説明しています。ご使用方 法や、この内容について不明な点、疑問点などがござ いましたら、メディアエッジ株式会社 カスタマーサ ポートまでお問い合わせください。

メディアエッジ株式会社 カスタマーサポート TEL:078-265-1552 FAX:078-265-1550 (月曜~金曜10:00~12:00、13:00~17:00 ※土日祝および当社指定休日を除く)

#### 安全にお使いいただくために

絵表示について

本製品を正しくお使いいただくために次のような表示 をしています。

内容をよく理解してから本文をよくお読みください。

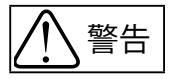

取り扱いを誤ると、死亡または重傷を負うおそれの ある内容を示しています。

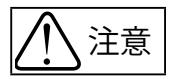

取り扱いを誤ると、けがや周囲の物品を損傷するお それのある内容を示しています。

は注意を促す事項を示しています。

はしてはいけない行為を示しています。

はしなければならない行為を示しています。

ご注意

- (1) 本書の一部または全部を無断で複製することを 禁止します。
- (2) 本書の内容や仕様は将来予告無しに変更するこ とがあります。
- (3) 本書は内容について万全を期して作成いたしまし たが、万一ご不審な点や誤り、記載漏れなどお気 付きのことがございましたら、当社までご連絡く ださい。
- (4) 運用した結果については、(3)項にかかわらず責任 を負いかねますので、ご了承ください。
- (5) ご使用上の過失の有無を問わず、本製品の運用に おいて発生した逸失利益を含む特別、付随的、ま たは派生的損害に対するいかなる請求があったと しても、当社はその責任を負わないものとします。
- (6) 本製品付属のソフトウェア、ハードウェア、マニュ アル、その他添付物を含めたすべての関連製品に 関して、解析、リバースエンジニアリング、デコンパ イル、ディスアッセンブリを禁じます。
- (7) MEDIAEDGEはメディアエッジ株式会社の登録商 標です。
- (8) HDMI、HDMIロゴ、およびHigh-Definition Multimedia Interface は、HDMI Licensing,LLC の商標または登録商標です。
- (9) Microsoft、Windowsは米国マイクロソフト・コー ポレーションの登録商標です。また、その他の商 品名やそれに類するものは各社の商標または登 録商標です。
- (10) Dolby、ドルビーおよびダブルD記号 STEREDISTAN はドルビーラボラトリーズの商標で す。ドルビーラボラトリーズからの 実施権に基づき製造されています。

表記について

- ■本書での説明と実際の運用方法とで相違点がある 場合には、実際の運用方法を優先するものとします。
- ■説明の便宜上、実際の製品とイラストおよび画面 写真が異なる場合があります。
- ■本書で「Webブラウザ」 とは「Internet Explorer 8」 を意味しているものとして表記します。
- ■本書はMEDIAEDGE LEB ProとMEDIAEDGE LEB Expressの 共 用マニュアルです。共 通 の 内 容 につ いてはMEDIAEDGE LEBと表記します。

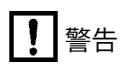

#### ■健康上のご注意

ごくまれに、コンピュータのモニタおよびテレビ画面 に表示される強い光の刺激や点滅によって、一時的 にてんかん・意識の喪失などが引き起こされる場合 があります。こうした経験をこれまでにされたことが ない方でも、それが起こる体質をもっていることも考 えられます。こうした経験をお持ちの方や、経験をお 持ちの方の血縁にあたられる方は、本製品を使用さ れる前に必ず医師と相談してください。

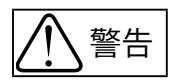

● 電源コードを傷つけない 電源コードを傷つけると、火災や感電の原因 となります。 コードの上に重いものをのせたり、熱器具に 近づけたりしないでください。また、コードを

折り曲げたり、加工しないでください。 ACアダプタを抜くときは、プラグ部分を持って ください。

コードが傷んだら、お買い上げの販売店もしく は、当社カスタマーサポートまで交換をご依頼 ください。

● キャビネットを開けない

キャビネットを開けたり改造したりすると、火 <sup>分解禁止</sup> 災や感電の原因となります。 内部の点検、修理はお買い上げの販売店もし くは、当社カスタマーサポートまでご依頼くだ さい。

● ほこりや湿気の多い場所では使用しない ショートや発熱が起こり、火災や感電の原因と 埜止 なります。

● 内部に水や異物を入れない 水や異物が入ると、火災や感電の原因となり 整正 ます。

> 万一、水や異物が入った場合は、電源コードを コンセントから抜いて、お買い上げの販売店も しくは、当社カスタマーサポートまでご連絡く ださい。

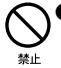

● 雷が鳴り出したら使わない 本体やプラグには触れないでください。感電 の原因となります。

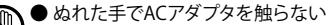

ぬれた手でACアダプタを抜き差ししないでく ださい。感電の原因となります。

●直射日光の当たる場所に置かない

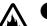

- 日光の当たる場所や熱器具のそばに置かない でください。 火災や製品の故障の原因となります。
- ● 煙が出た状態で使用しない
- オランキホ 煙が出る、異臭がするなどの異常状態で使用 しないでください。 火災や製品の故障の原因となります。 異常が発生したら、本体の電源を切り、電源 コードを抜いて、煙が消えたのを確認してから、 お買い上げの販売店もしくは、当社カスタマー サポートまでご連絡ください。

### ● 製品が破損した状態で使用しない

ッジを抜く本製品を落としたり、カバーを破損した状態 のまま使用しないでください。 火災や製品の故障の原因となります。 製品が破損した場合は、本体の電源を切り、 電源コードをコンセントから抜いて、お買い上 げの販売店もしくは、当社カスタマーサポート までご連絡ください。

注意

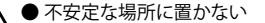

不安定な台の上や傾いたところに置かないで ください。

> 落下するおそれがあり、けがをしたり、製品の 故障の原因となります。

#### ● お手入れの際は電源を切る

\*\*\* 接続するときやお手入れの際は、電源プラグ を抜いてください。 感電や製品の故障の原因となります。 お手入れの際は、シンナーなどの揮発性の溶

剤を使用しないでください。

● 付属のACアダプタ

会社名: UNIFIVE TECHNOLOGY (ShenZhen) Co., Ltd. 型:

UIA336-12

コード類は正しく配置する

電源コードやAVケーブルは整理して配置してく ださい。 足にひっかけると、けがや製品の故障の原因 となります。

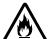

● 本体を布などで覆わない 風通しの悪い場所や布などで覆った状態で使 用しないでください。 通風孔がふさがれると内部に熱がこもって、火 災や製品の故障の原因となります。

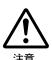

● 長時間使わないときはACアダプタを外す 使用しないときは、安全のためACアダプタを コンセントから外してください。

■個人情報の取扱いについて

当社では、原則として①ご記入いただいたお客様の 個人情報は下記目的以外では使用せず、②下記以外 の目的で使用する場合は事前に当該サービスにてお 知らせいたします。

当社ではご記入いただいた情報を適切に管理し、特 段の事情が無い限りお客様の承諾無く第三者に開 示・提供することはございません。

1.ご利用の当社製品のサポートの実施

- 2.当社製品の使 用状況調査、製品改良、製品開発、 サービス向上を目的としたアンケートの実施
	- \* 調査結果を当社のビジネスパートナーに参考資 料として提供することがありますが、匿名性を確 保した状態で提供いたします。

3.銀行口座やクレジットカードの正当性、有効性の確認 4.ソフトウェアのバージョンアップや新製品の案内等 の情報提供

- 5.懸賞企画等で当選された方やお客様への賞品の発 送
	- \* お 客 様 の 個 人情 報 の取 扱 いに関するご 意 見 、 お問い合わせは http://www.mediaedge.co.jp まで ご連絡ください。

MEDIAEDGE LEB Pro/MEDIAEDGE LEB Express User's Guide April 1, 2012 Copyright © 2012 MEDIAEDGE Corporation All rights reserved.

# 目次

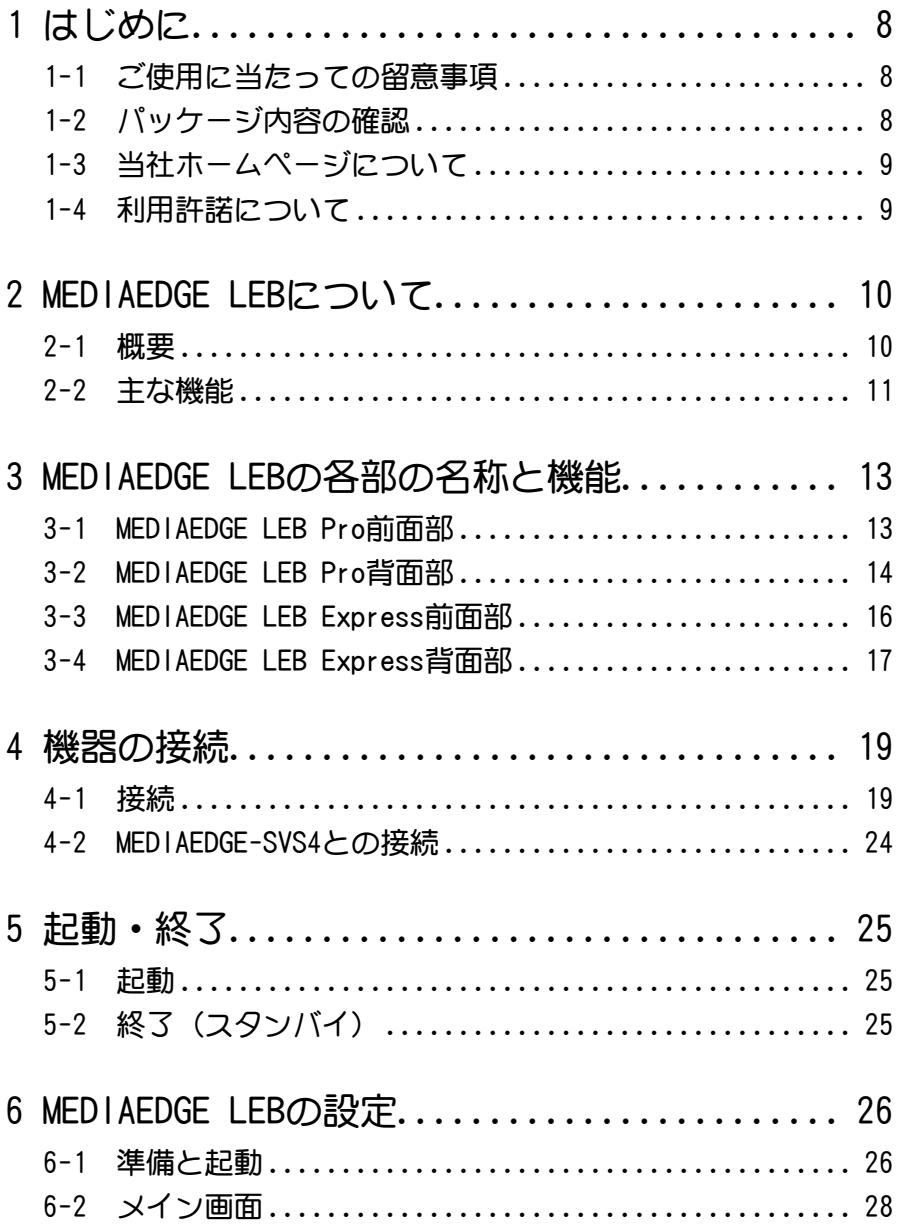

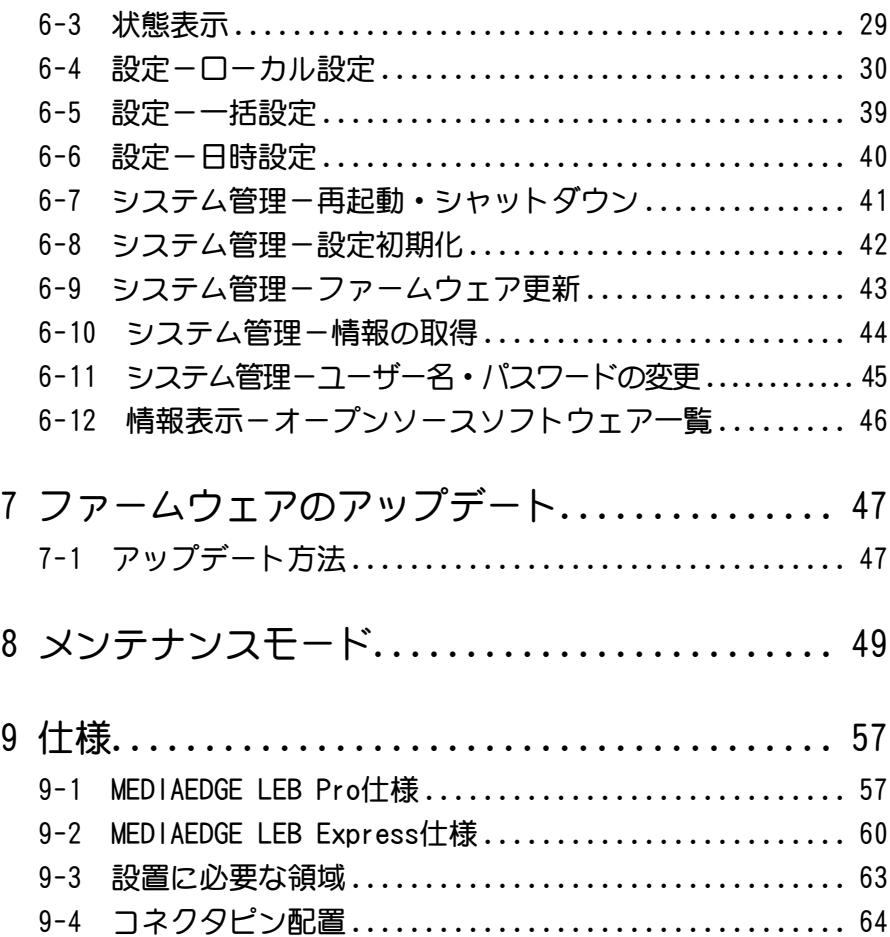

**-7-**

1 **はじめに**

# 1-1 ご使用に当たっての留意事項

ご使用上の過失の有無を問わず、本製品の運用において発生した逸失利益を含む特別、 付随的、または派生的損害に対するいかなる請求があったとしても、当社はその責任を 負わないものとします。

製品本来の使用目的以外での動作は保証いたしかねます。

# 1-2 パッケージ内容の確認

MEDIAEDGE LEBのパッケージの中に以下の付属品が入っていることを確認してください。 製品の梱包には万全を期しておりますが、万一不足しているものがありましたら、下記カ スタマーサポートまでご連絡ください。

メディアエッジ株式会社 カスタマーサポート 電話 : 078-265-1552 (月曜~金曜10:00~12:00、13:00~17:00 ※土日祝および当社指定休日を除く)

### ■ MEDIAEDGE LEB同梱物

- □ MEDIAEDGE LEB本体
- □ ACアダプタ
- □ 取扱説明書(本書)
- □ CD-ROM
- □ フェライトコア

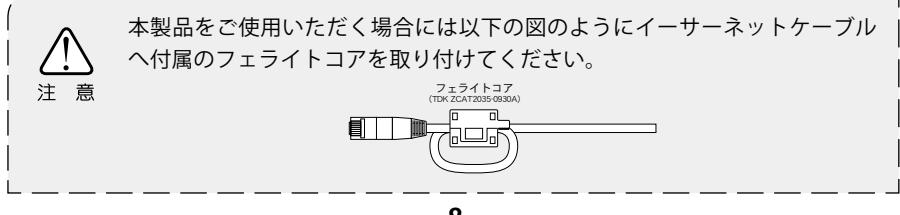

#### □ お客様情報登録

下記ページにて、ご購入された製品とお客様情報のご登録をお願いします。

メディアエッジ株式会社 お客様情報登録ページ http://www.mediaedge.co.jp/enq/u-reg.html

# 1-3 当社ホームページについて

MEDIAEDGE LEBをはじめとする当社最新情報をホームページ(http://www.mediaedge. co.jp)にて発信しています。

## 1-4 利用許諾について

本製品は、搭載するソフトウェアの一部にGNU一般公衆利用許諾(GNU General Public License、以下「GPL」と呼ぶ)またはGNU劣等一般公衆利用許諾(GNU Lesser General Public License、以下「LGPL」と呼ぶ)に該当するフリーソフトウェアを利用しています。 GPL/LGPL該当ソフトウェアのリスト、ソースコードの請求、および本件に関する質問は、 メディアエッジ株式会社 カスタマーサポートまでFAXにてお問い合わせください。

メディアエッジ株式会社 カスタマーサポート FAX : 078-265-1550 (24時間受付 回答は土日祝および当社指定休日を除く翌営業日以降)

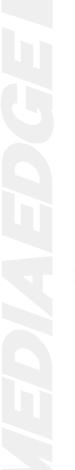

# 2 **MEDIAEDGE LEBについて**

2-1 概要

MEDIAEDGE LEBはカメラ/デッキなどから入力した映像データをH.264フォーマットへ圧縮、 MPEG-2トランスポートストリームフォーマットへ重畳してネットワークへストリーミング配 信することが可能なライブ配信装置です。

単体でストリームサーバーとして機能しますので、クライアント端末であるMEDIAEDGE-STB4などと組み合わせて手軽にライブ配信システムを構築できます。

またMEDIAEDGEサーバー(MEDIAEDGE-SVS4)と連携することでビデオ配信システムの一部 として動作することも可能です。

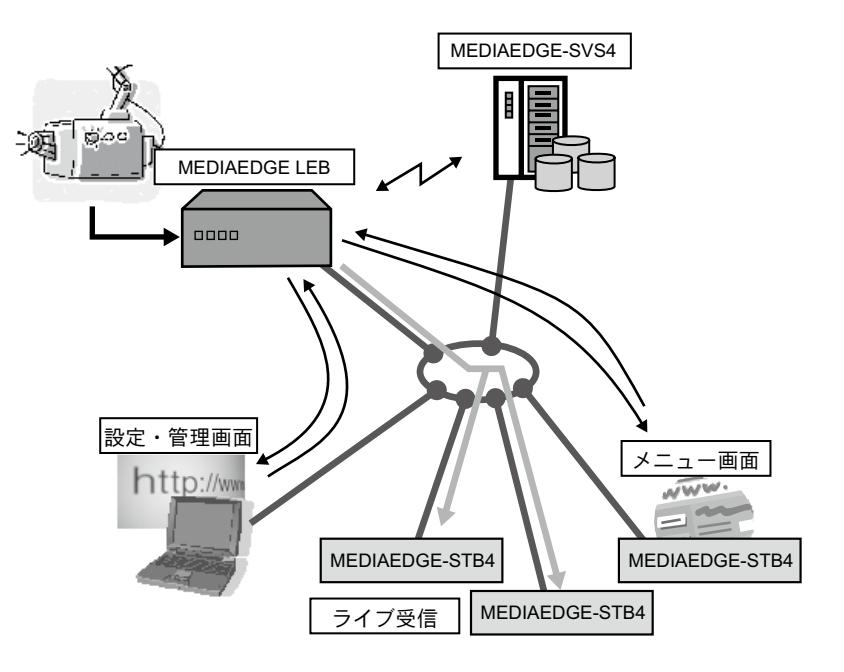

### 2-2 主な機能

#### **●H.264映像配信**

HD-SDI端子(SD-SDI兼用)、HDMI端子、コンポジット端子より入力された映像をリアルタ イムにH .264フォーマットへエンコードし、ストリーミング配信を行うことが可能です。

#### **●IPv4およびIPv6アドレス**

IPv4およびIPv6アドレスに対応しています。

#### **●2種類の配信モード**

端末からの視聴要求に対し、オンデマンドでライブ配信する「オンデマンド配信 モード」、起動後ただちに配信をスタートする「起動時配信モード」の2種類の配信 モードから、用途に合わせて選択することができます。オンデマンド配信モード、起 動時配信モードの選択後、ユニキャスト、マルチキャスト(MEDIAEDGE LEB Proのみ) のいずれかを選択することができます。また、起動時配信モードは、電源投入後に 設定した特定のマルチキャストグループ(MEDIAEDGE LEB Proのみ)または、特定のク ライアントへ配信を開始します。

#### **●複数のユニキャスト配信(MEDIAEDGE LEB Proのみ)**

最大16のユニキャスト配信を同時に行うことができます。 ※MEDIAEDGE LEB Expressは1コニキャスト配信のみ。

#### **●FEC機能**

FEC(Forward Error Correction)機能により、MEDIAEDGE-STB4などの受信端末に対 して、配信中の欠落や誤りを補正できるように送信を行います。

#### **●Webサーバー機能**

H T M Lメニューを使用し、各端末に対しコンテンツメニューを提供します。 MEDIAEDGE-STB4などと組み合わせ、MEDIAEDGE-SVS4を使用しなくてもライブ配信シ ステムの構築が可能です。

また、Webブラウザから機器の設定、状態監視、ファームウェア更新を行うことがで きます。

#### **●リモートシリアル機能**

MEDIAEDGE-STB4等の端末と組み合わせ、端末のシリアルポートに入力した信号を ネットワーク経由でシリアルポートから出力、シリアルポートから入力した信号を MEDIAEDGE-STB4等の端末のシリアルポートから出力することができます。

#### **●メンテナンスモード**

ファームウェアクラッシュなどのトラブルから復旧させるための動作モードです。

#### **●WOL**

WOL(Wake on LAN)に対応。スタンバイ状態からネットワーク経由で本装置を起動す ることができます。

#### **●DHCPによる自動設定・更新**

MEDIAEDGE-SVS4付属の「ベンダ固有情報設定ツール」を使用することでDHCP (Dynamic Host Configuration Protocol)による自動設定やファームウェアの自動 更新を行えます。

#### **●OSD (MEDIAEDGE LEB Proのみ)**

入力映像に日付、時刻、タイトルなどを重ねて表示することができます。

#### **●帯域制御 (MEDIAEDGE LEB Proのみ)**

配信するストリームの利用状況に合わせて通信速度やデータ転送量が設定できま す。

#### **●クローズドキャプション**

NTSCコンポジットビデオ信号に含まれているクローズドキャプション信号を読み出 し、MPEG-2トランスポートストリームパケットに埋め込んで配信します。

#### **●LEB SDK**

機器の設定や探索、動画や静止画キャプチャ等が行えるソフトウェアを開発するた めのSDKが付属しています。

LEB SDKについては本製品付属ディスク内に収録されているPDF「MEDIAEDGE LEB Series Development Kit」を参照してください。

※動画や静止画のキャプチャを行う場合は、当社製再生端末ソフトウェア 「MEDIAEDGE-SWT4」が必要です。

# 3 **MEDIAEDGE LEBの各部の名称と機能**

3-1 MEDIAEDGE LEB Pro前面部

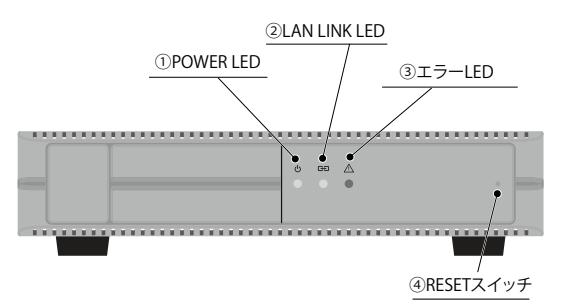

#### **①POWER LED**

MEDIAEDGE LEB Pro動作時に点灯します。

- 消灯: 電源が入っていません。
- 橙色点灯: スタンバイ状態です。
- 橙色点滅: ファームウェアを更新中です。
- 緑色点灯: 動作中です。
- 緑色点滅: 起動中/終了中です。

#### **②LAN LINK LED**

ネットワークの接続状態を表示します。

- 消灯: ネットワーク機器と接続されていません。
- 点灯: ネットワーク機器と接続中で、データを送受信していません。
- 点滅: ネットワーク機器と接続中で、データを送受信しています。

#### **③エラーLED**

MEDIAEDGE LEB Proのエラー検出時に点灯します。

エラーLEDが点灯もしくは点滅している場合、システム管理者もしくは当社 カスタマーサポートまでご連絡ください。

#### **④RESETスイッチ**

緊急時のリセットに使用します。押してすぐにはなすとリセットします。3秒以上押し つづけた場合は「メンテナンスモード」へ移行します。通常は使用しないでください。

# 3-2 MEDIAEDGE LEB Pro背面部

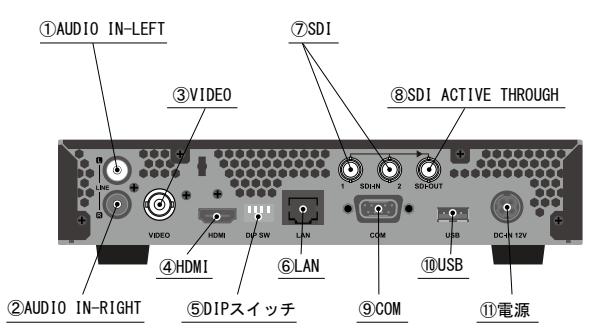

#### **①AUDIO IN-LEFT**

アナログオーディオ入力端子(左側)です。

#### **②AUDIO IN-RIGHT**

アナログオーディオ入力端子(右側)です。

#### **③VIDEO**

コンポジット入力端子(BNC)です。

#### **④HDMI**

HDMI入力端子です。

#### **⑤DIPスイッチ**

MEDIAEDGE LEB Pro緊急時のみ使用します。

SW1: MEDIAEDGE LEB Proを工場出荷時の設定に戻す場合に使用します。

SW2: 使用しません。(常時OFFで使用)

SW3: 使用しません。(常時OFFで使用)

SW4: IPアドレスの設定にかかわらず、強制的にDHCP、AutoIPから取得します。 ※上がOFF、下がONです。

#### **⑥LAN**

Ethernetケーブル端子です。

#### **⑦SDI**

HD/SD-SDI入力端子です。

#### **⑧SDI ACTIVE THROUGH**

HD/SD-SDI ACTIVE THROUGH出力端子です。選択された入力信号をアクティブスルー します。

#### **⑨COM**

RS-232C(D-SUB 9ピン)端子(ハードウェアフロー制御可能)です。

#### **⑩USB**

USBデバイスを接続する端子です。

#### **⑪電源**

付属のACアダプタを接続します。 ※付属のACアダプタ以外は絶対に使用しないでください。

# 3-3 MEDIAEDGE LEB Express前面部

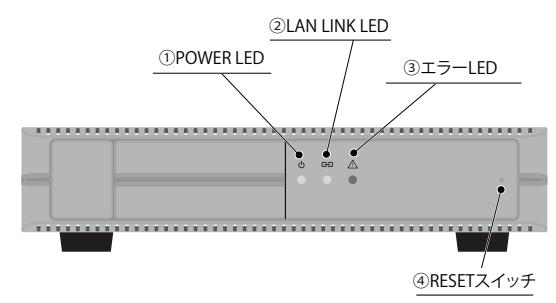

#### **①POWER LED**

MEDIAEDGE LEB Express動作時に点灯します。

- 消灯: 電源が入っていません。
- 橙色点灯: スタンバイ状態です。
- 橙色点滅: ファームウェアを更新中です。
- 緑色点灯: 動作中です。
- 緑色点滅: 起動中/終了中です。

#### **②LAN LINK LED**

ネットワークの接続状態を表示します。

- 消灯: ネットワーク機器と接続されていません。
- 点灯: ネットワーク機器と接続中で、データを送受信していません。
- 点滅: ネットワーク機器と接続中で、データを送受信しています。

#### **③エラーLED**

MEDIAEDGE LEB Expressのエラー検出時に点灯します。

エラーLEDが点灯もしくは点滅している場合、システム管理者もしくは当社 カスタマーサポートまでご連絡ください。注 意

#### **④RESETスイッチ**

緊急時のリセットに使用します。押してすぐにはなすとリセットします。3秒以上押 しつづけた場合は「メンテナンスモード」へ移行します。通常は使用しないでくださ い。

# 3-4 MEDIAEDGE LEB Express背面部

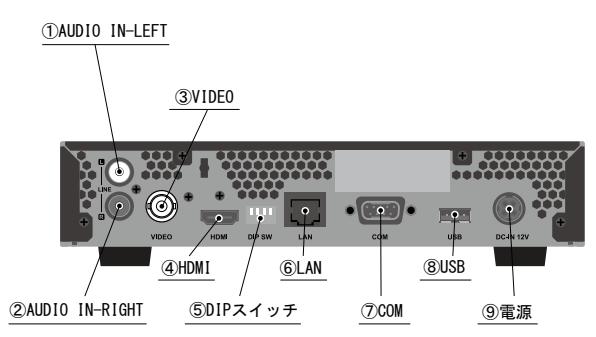

#### **①AUDIO IN-LEFT**

アナログオーディオ入力端子(左側)です。

#### **②AUDIO IN-RIGHT**

アナログオーディオ入力端子(右側)です。

#### **③VIDEO**

コンポジット入力端子(BNC)です。

#### **④HDMI**

HDMI入力端子です。

#### **⑤DIPスイッチ**

MEDIAEDGE LEB Express緊急時のみ使用します。

SW1: MEDIAEDGE LEB Expressを工場出荷時の設定に戻す場合に使用します。

- SW2: 使用しません。(常時OFFで使用)
- SW3: 使用しません。(常時OFFで使用)

SW4: IPアドレスの設定にかかわらず、強制的にDHCP、AutoIPから取得します。 ※上がOFF、下がONです。

#### **⑥LAN**

Ethernetケーブル端子です。

#### **⑦COM**

RS-232C(D-SUB 9ピン)端子(ハードウェアフロー制御可能)です。

#### **⑧USB**

USBデバイスを接続する端子です。

#### **⑨電源**

付属のACアダプタを接続します。 ※付属のACアダプタ以外は絶対に使用しないでください。

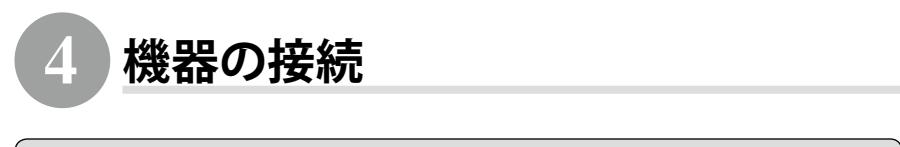

4-1 接続

以下の接続例を参考に、MEDIAEDGE LEBと周辺機器を接続してください。 ※MEDIAEDGE-STB4の設定方法についてはMEDIAEDGE-STB4付属のマニュアルを参照してください。

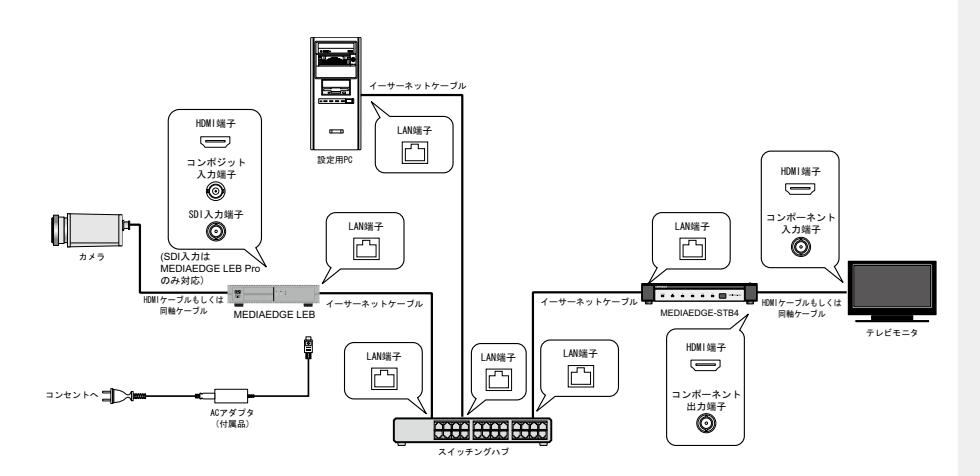

### ■ ネットワーク設定

本製品付属のCD-ROMをコンピュータのディスクドライブにセットして開き、 [LEBAppSetup]フォルダ→[LEBAppSetup.msi]をダブルクリックし、画面に 従ってインストールしてください。 ※Windowsのネットワーク接続のプロパティを開き、TCP/IPv4の設定が、「IPアドレスを自 動的に取得する」になっていることを確認してください。

**2**

**1**

MEDIAEDGE LEBの電源を切った状態にしてください。(電源ケーブルをコン セントに接続している場合はコンセントから抜いてください。)

**Contract Contract Contract** 

**3**

MEDIAEDGE LEB背面のDIPスイッチのSW4をONにして、MEDIAEDGE LEBを 起動してください。 →強制DHCP/AutoIPモードへ移行します。

**4**

MEDIAEDGE LEB前面のPOWER LEDが緑色点滅→緑色点灯に変わるのを 確認してください。

------

------------

**5**

コンピュータの [スタート]メニュー → [ すべ てのプログラム ]→[MEDIAEDGE]→[MEDIAEDGE LEB]→[App]→[LEBFinder]をクリックして ください。 →LEB Finderが起動します。

**6**

LEB Finderと同一ネットワーク上で動作中のMEDIAEDGE LEBが一覧表示され ます。MEDIAEDGE LEB筺体に記載されているMACアドレスを参照して [PRESENTATION URL]内の対応するLEBのURL(http://xxx.xxx.xxx.xxx)をクリ ックしてください。

→Webブラウザが起動します。 ※Windows Server 2003ではLEBFinderによるLEBの一覧表示は動作しません。

. . . . . . . . . . . . . . . . .

### **7**

MEDIAEDGE LEB背面のDIPスイッチのSW4をOFFに戻してください。

### **8**

BASIC認証ダイアログが表示されます。 [ユーザー名]と[パスワード]を設定し、[OK]をクリックします。 工場出荷時は ユーザー名: admin パスワード: 空白(ブランク) で設定されています。 →Webコンソールが起動します。

# **9**

画面左下の[Language]、[日本語]を順にクリックしてください。

# **10**

Webコンソールの[設定]→[ローカル設定-ネットワーク]の項で[IPv6]もしく は[IPv4]の設定を行います。 ※設定内容については「6-4 設定-ローカル設定」を参照してください。

-----

# **11**

[設定]ボタンをクリックします。 →MEDIAEDGE LEBが再起動します。

以上でネットワークの設定は完了です。

### ■ MEDIAEDGE-STB4のメニューページのURLを設定する

. . . .

W e bブラウザを起 動し、 MEDIAEDGE-STB4のWebコンソール を 開 き ま す。 ア ド レ ス 欄 に MEDIAEDGE-STB4のIPアドレスを入 力してください。 例)http://192.168.0.16/ MEDIAEDGE-STB4 Webコンソールが起動 します。

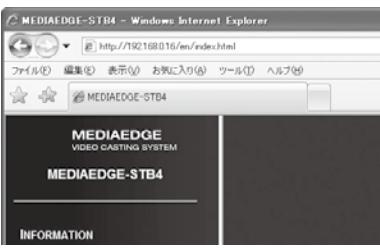

**2**

**3**

**4**

**1**

### Webコンソール左下の[Japanese]を クリックしてください。

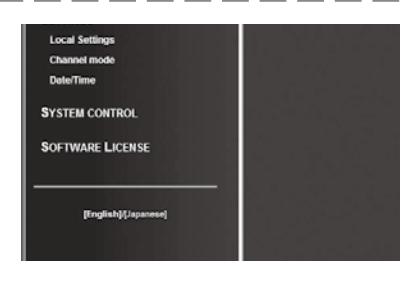

[ローカル設定]をクリックし、 MEDIAEDGE-STB4の各種パラメータ 設定を表示します。

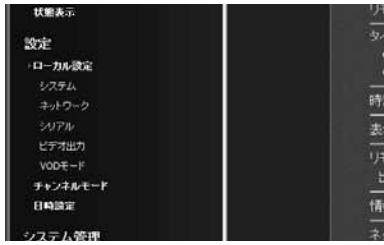

左側のウィンドウで「VODモード] をクリックして開き、[ホームURL]欄 にメニューページのURL[http:// (MEDIAEDGE LEBのIPアドレス)/ menu/]を入力してください。 例)http://192.168.0.17/menu/

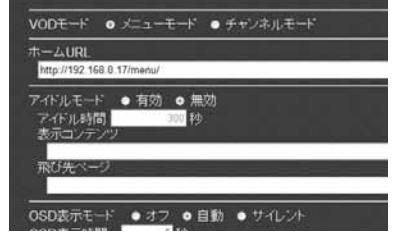

- **5**
- 画面右上の[設定]をクリックして、[ユーザー名]と[パスワード]を入力し、 [設定ボタン] をクリックしてください。

---

※工場出荷時には [ユーザー名] はadmin、[パスワード] は空白 (ブランク) に設定されて います。

MEDIAEDGE-STB4モニタに右の画面 が表示されます。MEDIAEDGE-STB4 のリモコンの[OK]ボタンを押すと受 信を開始し、モニタに再生映像が表 示されます。

※「ユニキャスト配信の上限数が「ローカ ル 設定 - 配信]の[ユニキャスト同時配 信数]で設定できます(MEDIAEDGE LEB Proのみ)。設定した値を超えた場合は [Start]ボタンは表示されません。

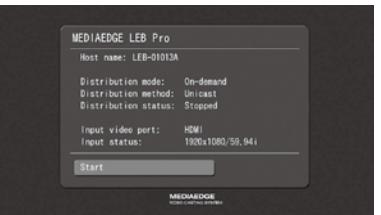

#### 参考

「RTSP URLについて」

MEDIAEDGE LEBのストリームを受信するためのRTSP URLは以下のとおりです。 rtsp://[MEDIAEDGE LEBのホスト名またはIPアドレス]/video

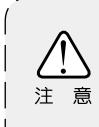

本書では例として、MEDIAEDGE LEBのメニューページのURLは http://192.168.0.17/menu/を、ソースURLはrtsp://192.168.0.17/ videoで説明しています。

**1**

**2**

**3**

**4**

# 4-2 MEDIAEDGE-SVS4との接続

MEDIAEDGE LEBとMEDIAEDGE-SVS4を組み合わせることにより、MEDIAEDGE LEBの配信映 像をMEDIAEDGE-SVS4の中継コンテンツにすることができます。

> MEDIAEDGE-SVS4のサーバーコンソ ールを表示し、[中継コンテンツ一 覧]をクリック→[新規中継コンテン ツ]ボタンをクリックしてください。

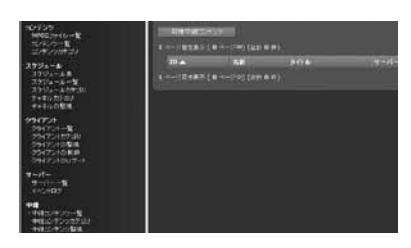

中継コンテンツの[名前]、[タイトル]、 および[ソースURL]を入力し、中継コ ンテンツのカテゴリを選択して[追 加]ボタンをクリックしてください。 ※「ソース U R L ] 欄 に は 、 [r t s p : // [MEDIAEDGE LEBのIPアドレス]/video]と 入力します。

**EDIT RELAY CONTENT** 

[中継コンテンツ一覧]に新しい中 継コンテンツが追加されていること を確認してください。

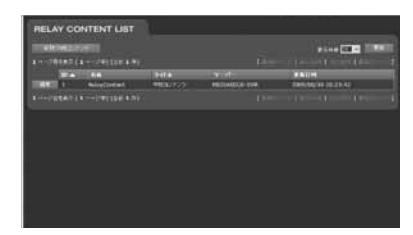

[中継コンテンツ監視] をクリックし てください。 作成した中継コンテンツのステータ スが[受信を開始しました]と表示 されることを確認してください。

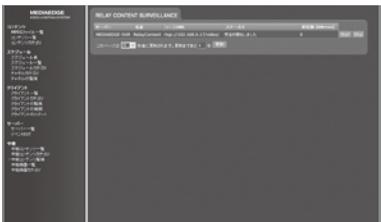

5 **起動・終了**

5-1 起動

MEDIAEDGE LEBを起動します。

本体にACアダプタを接続すると自動的に起動します。 →MEDIAEDGE LEB本体のPOWER LEDが緑色点滅し、MEDIAEDGE LEBが起動します。

**2**

**1**

MEDIAEDGE LEBが起動完了するとPOWER LEDが緑色点滅から緑色点灯へ 移行します。

-------

5-2 終了(スタンバイ)

MEDIAEDGE LEBをスタンバイ状態にします。

. . . . . . . Webコンソールの[システム管理]→[再起動・シャットダウン]の項で[シャット ダウン]の[実行]ボタンをクリックしてください。

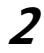

**1**

MEDIAEDGE LEB本体のPOWER LEDが緑色点滅し、MEDIAEDGE LEBがスタ ンバイ状態になります。 ※スタンバイ状態ではPOWER LEDが橙色点灯状態となります。

# 6 **MEDIAEDGE LEBの設定**

MEDIAEDGE LEBと同一ネットワーク内にPCを接続し、Webブラウザからアクセスすると、 Webコンソールによる設定を行うことができます。

DHCPを利用して自動設定を行うこともできます。自動設定についての詳細はMEDIAEDGE-SVS4付属のマニュアルを参照してください。

## 6-1 準備と起動

### ■ 必要なシステム

Internet Explorer 8(IE8)で動作確認をしています。

### ■ PCの設定

設定に使用するPCは設定を行うMEDIAEDGE LEBと同一ネットワーク上に存在する 必要があります。また、PCのネットワーク設定は、MEDIAEDGE LEBを設置したネット ワーク環境に適合する形で設定する必要があります。

### ■ Webコンソールの記動

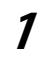

Webブラウザのアドレスバーに、設定を行うMEDIAEDGE LEBのIPアドレスを 入力してください。 例) MEDIAEDGE LEBのアドレスが192.168.0.17である場合、以下のようにURLを入力します。 http://192.168.0.17

**2**

Webブラウザの初回起動時のみ、ユーザー認証ダイアログが起動します。 [ユーザー名]、および[パスワード]を入力して[OK]をクリックします。 工場出荷時は ユーザー名:admin パスワード:空白(ブランク)

--------

で設定されています。

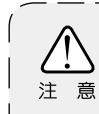

MEDIAEDGE LEBのIPアドレスが不明な場合、付属のCD-ROMに収録されている 「LEB Finder」でネットワーク上のLEBを表示、設定することができます。 (p.20参照)

MEDIAEDGE LEBのWebコンソールが英語で表示された場合は、画面の左下の[Language]- [日本語]をクリックして日本語表示に切り替えてください。

# 6-2 メイン画面

Webコンソールを起動して表示されるトップページには、次の項目が表示されています。

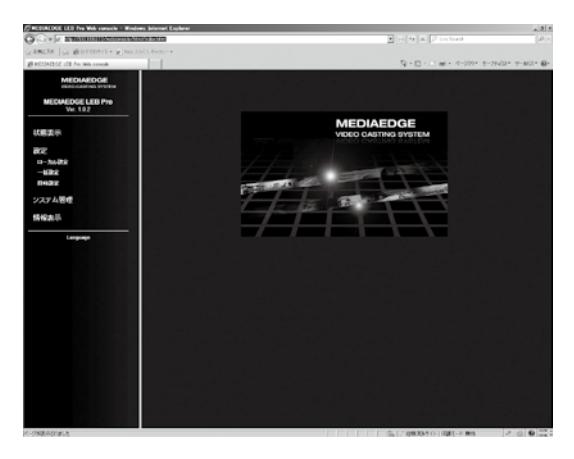

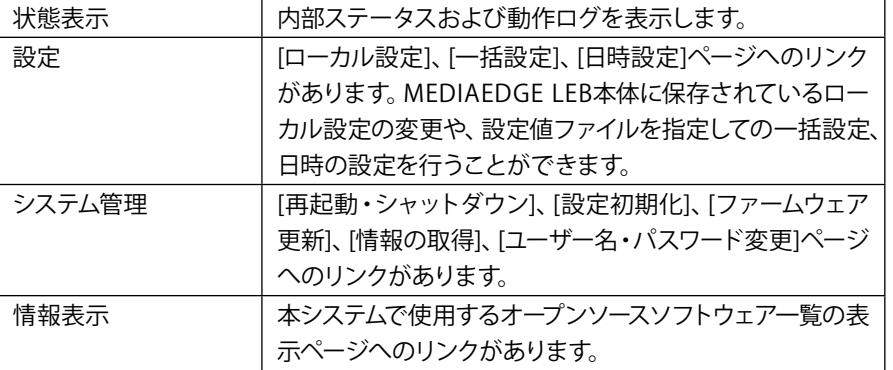

# 6-3 状態表示

MEDIAEDGE LEBの内部ステータスおよび各種ログを表示できます。

■ 表示種別

ログの種類を[ステータス]、[配信ログ]、[シリアルログ]、[動作ログ]の項目から選 択して表示します。

■ 更新間隔

ログの更新間隔を指定します。[動作ログ]選択時のみ手動更新となります。

■ 更新まであと

ログの更新までカウントダウンします。

## 6-4 設定-ローカル設定

ローカル設定メニューではシステムに保存されているローカル設定を変更します。設定 完了後、画面下の[設定]をクリックしてください。 設定の変更にはシステムの再起動が必要になる場合があります。

■ システム

#### 表示言語

MEDIAEDGE LEBで表示する言語を設定します。

タイムゾーン

タイムゾーンを使用するエリアもしくは時差のどちらかを選択します。

リモートログ

syslog形式のログをネットワークへ出力する場合に設定します。設定する場合は出 力先ホスト(ホスト名またはIPアドレス)を入力します。

### ■ ネットワーク

IPv6

IPv6アドレスの有効/無効を設定します。

#### IPv4

IPv4アドレスの取得方法および詳細設定を行います。[IPv4アドレスを自動的に取得 する(DHCP)]にチェックを付けた場合、DHCPサーバーから自動取得します。[次のIP アドレスを使う]にチェックをつけた場合、[IPアドレス]、[サブネットマスク]、および [デフォルトゲートウェイ]の設定が可能となります。

**DNS** 

DNSサーバーの取得方法および詳細設定を行います。 「DNSサーバーのアドレスを自 動的に取得する]にチェックを付けた場合、DHCPサーバーから自動取得します。

NTP

NTP(Network Time Protocol)サーバーを利用した時刻補正の使用/不使用を設定し ます。

[NTPサーバーのアドレスを自動的に取得する]を選択した場合、DHCPを使用してNTP サーバーのアドレスを取得します。[次のNTPサーバーを使う]にチェックを付けた場 合は、使用するNTPサーバー(サーバー名、またはIPアドレス)を設定します。 更新間 隔は[N T Pサーバーのアドレスを自動的に取得する]、[次のN T Pサーバーを使う]のど ちらにチェックを付けた場合でも設定する必要があります。

機器情報

ホスト名を設定します。

※48文字まで。

アルファベット(A-Z、a-z)、数字(0-9)、ハイフン(-)のみ使用可能。

DHCPによる自動設定・更新

[有効]に設定すると、MEDIAEDGE-SVS4付属の「ベンダ固有情報設定ツール」を使用 することでDHCPによる自動設定やファームウェアの自動更新が行えます。

UPnP

UPnP(Universal Plug and Play)機能の[有効]/[無効]を設定します。PCから MEDIAEDGE LEBの検索を行う場合は[有効]を選択してください。

SNMP

ネットワーク接続された機器を一括管理するプロトコルであるSNMP(Simple Network Management Protocol)に関する設定を行います。

 **●バージョン**

S N M Pのバージョンを[v2]/[v3]より選択します。[v3]を選択した場合は[認証方式] と[暗号方式]が設定できます。

 **●コミュニティ名(SNMPv2)/デフォルトユーザー名(SNMPv3)** SNMPv2を選択した場合は[コミュニティ名]を設定します。 SNMPv3を選択した場合は[デフォルトユーザー名]を設定します。

#### **●アクセスモード**

MIBオブジェクト値を読み取り専用で接続するかを設定します。

#### **●認証**

SNMPv3の認証方法を[なし]、[MD5]、[SHA]より選択します。

#### **●認証パスワード**

 認証を行う際に使用するパスワードが設定できます。 ※8文字以上15文字以下。

#### **●暗号化**

通信の暗号化を行えます。暗号化方式として[DES]が選択できます。

#### **●暗号化パスワード**

 暗号化を行う際に使用するパスワードが設定できます。 ※8文字以上15文字以下。

### ■ シリアル

リモートシリアル

C O Mポートのリモートシリアル機能の設定を[無効]/[連動(通信要求相手)]/[固定 接続]/[サーバー動作]より選択します。

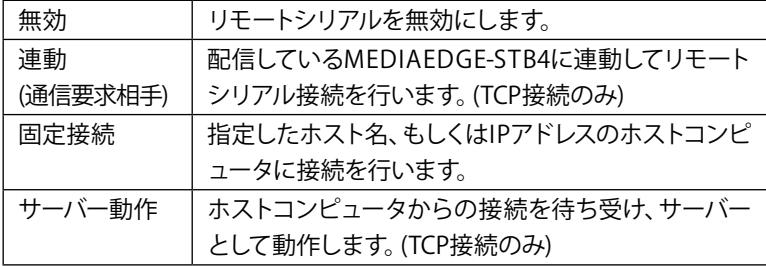

#### **●接続先ポート番号**

リモートシリアルのホストコンピュータのポート番号を設定します。(連動(通信要 求相手)、もしくは固定接続のみ)

#### **●待機ポート番号**

リモートシリアルのデータ送受信に使用するポート番号を設定します。

#### **●プロトコル**

リモートシリアルで使用する通信プロトコルを[TCP]/[UDP]より選択します。(連動 (通信要求相手)、もしくはサーバー動作選択時はTCP接続のみ)

#### **●通信速度**

シリアルポートの通信速度を設定します。

#### **●データビット長**

シリアルポートのデータビット長を設定します。

#### **●パリティ**

シリアルポートのパリティ(データの誤りを検出する技法)を設定します。

#### **●ストップビット長**

シリアルポートのストップビット長を設定します。

#### **●フロー制御**

シリアルポートのフロー制御を設定します。

シリアルログ出力

通信データのログ出力の設定を[有効]/[無効]より選択します。

#### 配信方式

■ 配信

#### **●配信開始のタイミング**

オンデマンド配信か、起動時配信を選択します。オンデマンド配信はMEDIAEDGE-STB4等からのリクエストがある場合のみ配信を行い、起動時配信はMEDIAEDGE LEBの起動直後から配信を開始します。

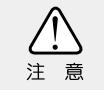

MEDIAEDGE-STB4へユニキャスト配信する場合はオンデマンド配信を選択してく ださい。

#### **●マルチキャスト/ユニキャスト(MEDIAEDGE LEB Proのみ)**

マルチキャストか、ユニキャストかを選択します。

マルチキャストTTL:

マルチキャスト時のTTL(Time To Live)を指定します。

ユニキャスト同時配信数:

ユニキャストの同時配信可能な最大数を指定します。工場出荷時は1が設定 されています。1~16までの範囲で指定可能です。配信するビットレート、F EC の有無などで設定可能な範囲は異なります。

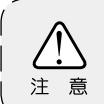

MEDIAEDGE LEB Expressはユニキャスト最大1本のみ配信となります。

#### **●配信アドレス**

起動時配信時、もしくはマルチキャストによるオンデマンド配信時の送信先アド レスを指定します。配信方式がマルチキャストの場合(MEDIAEDGE LEB Proのみ) は224.0.1.0〜239.255.255.255の範囲で、ユニキャストの場合はそれ以外のアドレ スを指定します。

IPv6の場合はffxx::xxxxなど、ffで開始されるアドレスがマルチキャストアドレス となります。

#### **●配信ポート番号**

起動時配信時、もしくはマルチキャストによるオンデマンド配信時の送信先ポー ト番号を指定します。F E Cが有効時には[指定したポート番号]、[指定したポート 番号+2]の2つが使用されます。

配信アドレスおよび配信ポート番号はオンデマンド/ユニキャストの場合のみ動 的に決定されます。それ以外の場合はあらかじめ指定しておく必要があります。

#### FEC

FEC(Forward Error Correction)機能を使用しない場合は無効、使用する場合は FECパラメータを指定します。(「FECとパラメータについて」(p .36)参照)

#### MTU

MTU(Maximum Transmission Unit)値を設定します。単位はバイトです。576~1500の 範囲で設定します。

#### パケット

配信するRTPパケットに格納するMPEG-2 TSパケット数を設定します。2~256の範囲 で指定可能です。(1TSパケットは188バイト(オクテット)です。)

### 帯域

通信帯域の上限(kbps単位)を0~100000の範囲で設定します。0を設定した場合は 帯域制限が無効となります。

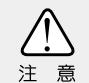

帯域制限を有効にした場合、LANのリンクスピードが強制的に100Mbpsに設定さ れます。

#### 参考

「FECとパラメータについて」

FECとは冗長なデータ(FECパケット)をメディアパケットと共に配信することで配信中に 生じたデータの欠落や誤りの復元を行う手法です。

FECパケットの作成は2つのパラメータ(Number、Interval)の組み合わせを使用します。 Numberを大きくするとリカバリ精度は下がりますがビットレートの増加は少なくて済み ます。

Numberを小さくするとリカバリの精度は上がりますがビットレートの増加は大きくな ります。

Intervalを大きくすると連続したパケットロスに対する耐性が強くなります。 また、それぞれ大きい値を選んだ方が遅延時間は大きくなります。

・Number

FECパケットを作成するときに使用するメディアパケットの数を指定します。

・Interval

FECパケットを作成するときに使用するメディアパケットの間隔を指定します。

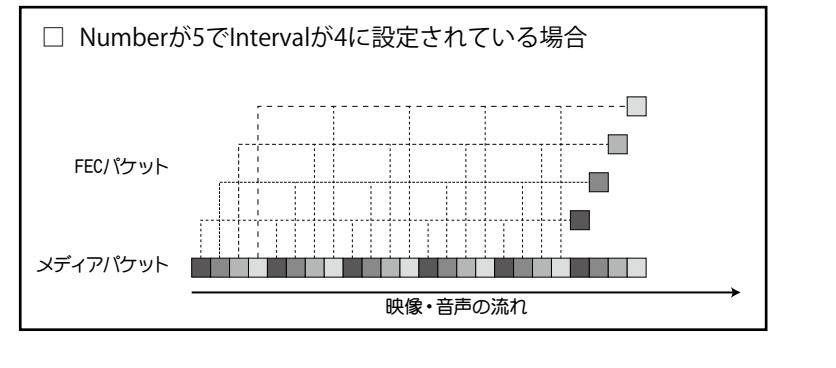

■ ビデオ

入力

ビデオ信号を入力するポートをSDI1/SDI2/HDMI/コンポジットから選択 (SDI1/ SDI2はMEDIAEDGE LEB Proのみ)、NTSCセットアップレベルを0 IRE(NTSC-J)/7.5 IRE(NTSC-M)から選択、オーディオチャンネルをミュート (音量0のデータを出 力) /モノラル/ステレオ (2ch) から選択します。

#### エンコード

入力するビデオ信号の形式ごとにエンコードパラメータを設定します。

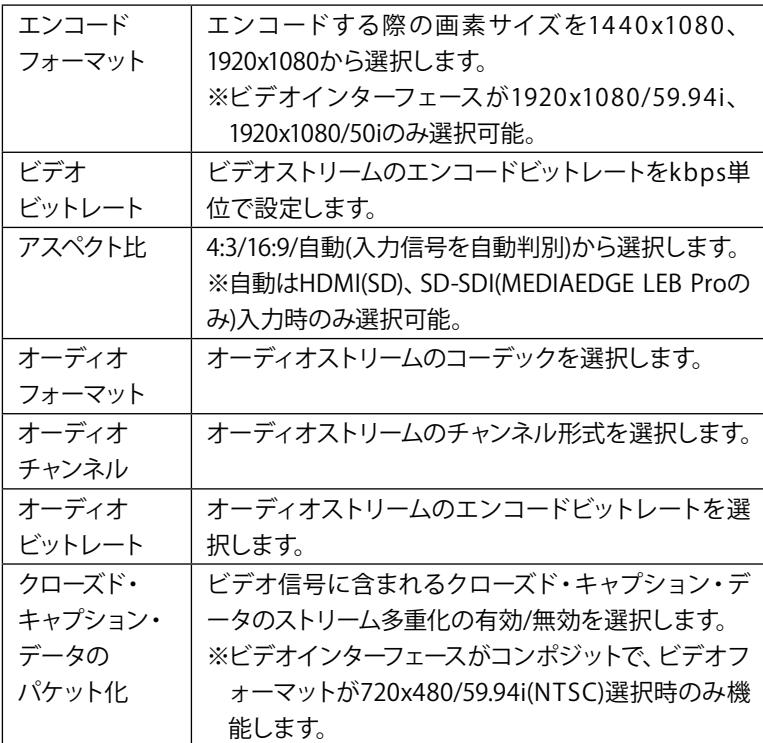

NULLパケット付加

エンコード時にNULLパケットをMPEG-2トランスポートストリームに付加する場合の

設定を[有効]/[無効]より選択します。MEDIAEDGE環境で接続する場合は[無効]を選 択してください。

入力信号が無い間のビデオフレーム

入力信号が未検出の場合にエンコードするビデオフレームの設定を黒画面/最後の 画面より選択します。コンポジット入力は設定内容に関わらず黒画面になります。

### ■ OSD(MEDIAEDGE LEB Proのみ)

時計表示

#### **●日付書式**

OSDで表示する日付の書式を設定します。Y=年,M=月,D=日

#### **●時刻書式**

OSDで表示する時刻の書式を設定します。h=時,m=分,s=秒

#### **●表示位置**

 日付・時刻の表示位置を設定します。 ※タイトル表示と同位置に設定できません。

#### **●表示色**

日付・時刻の表示色を設定します。

#### タイトル表示

#### **●タイトル文字列**

OSDで表示するタイトルを半角32文字、全角16文字以内でテキスト入力します。

#### **●表示位置**

 タイトルの表示位置を設定します。 ※時計表示と同位置に設定できません。

#### **●表示色**

タイトルの表示色を設定します。

## 6-5 設定-一括設定

[システム管理]→[情報の取得]画面で[設定値の取得]を実行して得られる設定値ファイ ルを編集して指定することで、設定値を一括して書き込むことができます。再起動が必 要な設定値を書き換える場合、MEDIAEDGE LEBは自動的に再起動します。

# 6-6 設定-日時設定

日時の設定を行います。

年/月/日/時/分/秒

MEDIAEDGE LEBの日付と時間を設定します。

PCの時計に同期する

[P Cの時計に同期する]をチェックして、[設定]ボタンをクリックすると、現在設定に 使用しているPCから日時を取得して設定を行います。 ※タイムゾーンの設定に関係なくPCの時刻が設定されます。

# 6-7 システム管理-再起動・シャットダウン

システムの再起動およびシャットダウンを行います。設定を行う場合、各[実行]ボタン をクリックしてください。

# 6-8 システム管理-設定初期化

システムを工場出荷時の設定に戻します。設定を行う場合、[実行]ボタンをクリックして ください。再起動が必要な設定値を初期化する場合、MEDIAEDGE LEBは自動的に再起動 します。

# 6-9 システム管理-ファームウェア更新

ファームウェアの更新を行います。ファームウェアの更新を行う場合、アップデータの保 存先を指定し、[更新]ボタンをクリックしてください。

※ファームウェアの更新時、[更新]ボタンを二度押ししないようにしてください。

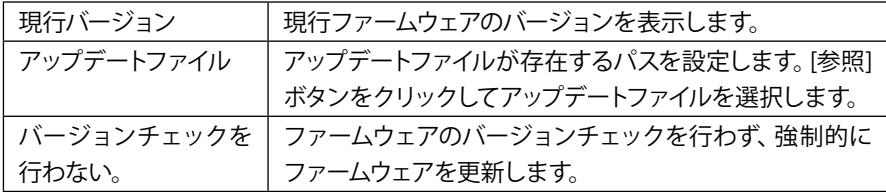

# 6-10 システム管理-情報の取得

MEDIAEDGE LEBの設定やログをファイルとして出力します。情報を取得する場合は各[実 行]ボタンをクリックしてください。

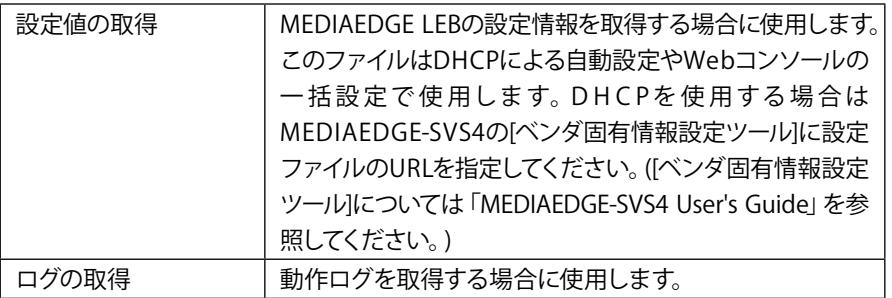

# 6-11 システム管理-ユーザー名・パスワードの変更

ユーザー名・パスワードを変更します。変更を行う場合、ユーザー名とパスワードを入力 し、[設定]ボタンをクリックしてください。

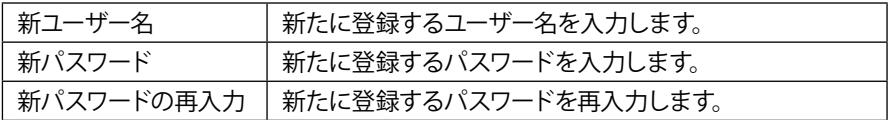

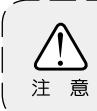

設定完了後、自動的にMEDIAEDGE LEBを再起動します。再起動完了後、ユーザー │ 認証ダイアログが起動しますので、新たに設定したユーザー名とパスワードを入 力して[OK]をクリックしてください。

# 6-12 情報表示-オープンソースソフトウェア一覧

MEDIAEDGE LEBで使用しているソフトウェアのライセンス情報を表示します。

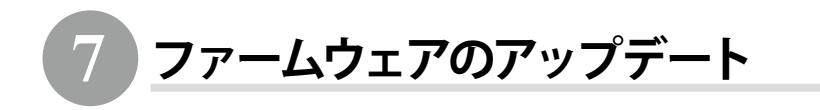

### 7-1 アップデート方法

■ Webブラウザによるアップデート

- (1)MEDIAEDGE LEBと接続するPCにファームウェア更新ファイルをコピーします。 例: leb.x.x.x.system (x.x.xはバージョン番号)
- (2)Webブラウザを使用し、MEDIAEDGE LEB Webコンソールを起動します。
- (3)ファームウェアの更新を選び、ファイルを指定して更新を行います。 ※現在より古いファームウェアに更新する場合は「バージョンチェックを行 わない。]にチェックを付けてください。

(4)更新完了後、MEDIAEDGE LEBは自動的に再起動します。

POWER LEDが橙色点滅しているときはファームウェアを更新中です。このと きはMEDIAEDGE LEBの電源を切らないでください。

### ■ DHCPによる自動更新

MEDIAEDGE-SVS4付属の「ベンダ固有情報設定ツール」を使用して、ファームウェアの URLを指定します。[DHCP]と「DHCPによる自動設定・自動更新]が有効に設定され ていると、MEDIAEDGE LEBの起動時に自動的にファームウェアを更新します。詳細 はMEDIAEDGE-SVS4付属のマニュアルを参照してください。

### ■ USBによるアップデート

(1) USBドライブのルートフォルダにupdate.ctl (テキストファイル)、「ファーム ウェア更新ファイル」(leb.x.x.x.system)を入れます。update.ctlにはあらか じめテキストエディタ等で

\*UPDATE leb.x.x.x.system (←実際のファームウェア更新ファイル名)

を記述しておきます。

(2)USBドライブをMEDIAEDGE LEBのUSB端子に接続します。

(3)現在より新しいファームウェアの場合はアップデートを行います。

(4)更新完了後、MEDIAEDGE LEBは自動的に再起動します。

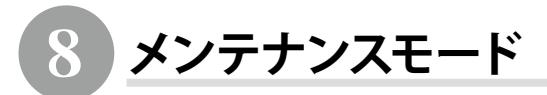

### ■ MEDIAEDGE LEBのメンテナンスモード

MEDIAEDGE LEBのメンテナンスモードは、ファームウェア更新に失敗し、 MEDIAEDGE LEBが起動しなくなったような場合、もしくは[ユーザー名・パスワードの 変更]画面で変更したユーザー名やパスワードを忘れてしまった場合の緊急復旧用 プログラムです。

ファームウェア更新ファイルは、WebブラウザによるアップデートやUSBによる自動更 新で使用するファイルと同じものを使用します。

例): leb.x.x.x.system (x.x.xはバージョン番号)

#### ■ 機能概要

メンテナンスモードには以下の機能があります。

#### **●USBドライブ経由でのファームウェア更新**

USBドライブに格納されたファームウェアを更新します。

#### **●ネットワーク経由でファームウェア更新**

HTTPもしくはFTPプロトコルによりファームウェアをダウンロードして更新します。

#### **●PINGコマンド**

MEDIAEDGE LEBからPING(ICMPエコーリクエスト)を送信します。

#### **●ハードウェア情報表示機能**

本体に記録されているハードウェア情報を表示します。

#### **●ビルトインテスト機能**

簡易的なハードウェア診断テフトを行います。

#### **●MEDIAEDGE LEBのリセット機能**

MEDIAEDGE LEBを再起動します。

#### **●工場出荷時の設定に戻す機能**

DIPスイッチ SW1をONの状態でメンテナンスモードに入ると工場出荷時の設定に戻 すことができます。

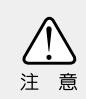

ネットワーク経由でのファームウェア更新機能、およびPINGコマンドを使用す るには初回にMEDIAEDGE LEBのIPアドレスを設定する必要があります。設定は DHCPによる自動設定、もしくはマニュアル設定で行います。

#### ■ 接続と設定

(1)RS-232Cポートを備えるコンピュータとMEDIAEDGE LEBのCOM(シリアル)ポート を接続します。

(2)コンピュータ上でターミナル通信ソフトを起動してください。 通信パラメータは次の通りです; ボーレート: 115200bps データビット長: 8 ビット ストップビット長:1 パリティ: なし フロー制御: なし

### ■ MEDIAEDGE LEBをメンテナンスモードで起動する

電源が接続されている状態で、RESETスイッチを3秒以上押してください。ターミナ ル通信ソフトの画面にメンテナンスモードのトップメニューが表示されます。

■ メンテナンスモードの起動画面(トップメニュー画面)

MEDIAEDGE LEBのメンテナンスモードを起動すると以下のトップメニュー画面が表 示されます。

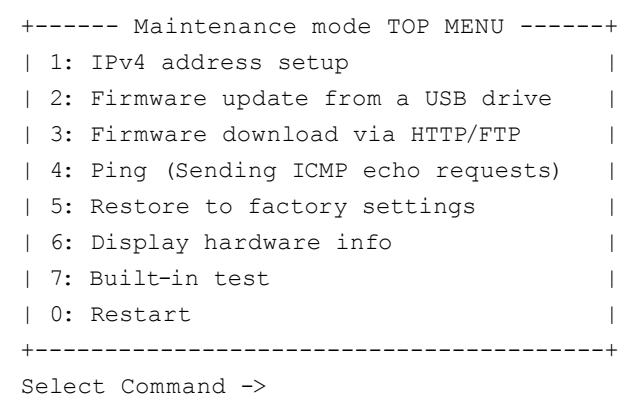

1: IPv4 address setup MEDIAEDGE LEBのIPアドレス(DHCPまたは固定IP)を設定します。

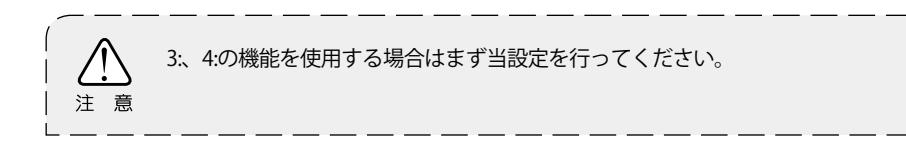

- 2: Firmware update from a USB drive USBドライブに格納されたファームウェアファイルより更新します。
- 3: Firmware download via HTTP/FTP HTTP/FTPサーバーに配置されているファームウェアをネットワーク経由でダウン ロードし、更新します。
- 4: PING (Sending ICMP echo requests) ネットワーク接続したコンピュータや他のMEDIAEDGE LEBにPING(ICMPエコーリク エスト)を送信します。
- 5: Restore to factory settings MEDIAEDGE LEBの設定を工場出荷時の設定に戻します。
- 6: Display hardware info 本体に記録されているハードウェア情報を表示します。
- 7: Built-in test ビルトインテストを実行します。
- 0: Restart MEDIAEDGE LEBを再起動します。

### ■ IPアドレス設定画面

トップメニュー画面で[1: IPv4 address setup]を選択すると以下の画面が表示され ます。

```
=== IPv4 address setup ===
Current setting:
Unknown IP address.
1: Use DHCP
2: Manual setup
```
1: Use DHCP

MEDIAEDGE LEBのIPアドレス設定をDHCPにより自動で行います。

2: Manual setup MEDIAEDGE LEBのIPアドレス設定をマニュアルで行います。

ENTERのみ入力するとトップメニュー画面へ戻ります。 正常に設定が完了した場合はIPアドレスを表示します。

トップメニュー画面で[2: Firmware update from a USB drive]を選択すると以下 の画面が表示されます。

> === Firmware update from a USB drive === Enter firmware file name  $(* : list files)$  ->

USB端子にUSBドライブ(USBメモリー、USB HDD等)を接続後、ファームウェアファイル 名を入力するとファームウェアの更新を開始します。

'\*'を入力すると接続したUSBドライブ内のファイル一覧(拡張子.systemのファイル) を表示します。

ENTERのみ入力するとトップメニュー画面へ戻ります。

■ HTTP/FTPクライアント機能によるファームウェア更新画面

トップメニュー画面で[3: Firmware download via HTTP/FTP]を選択すると以下の 画面が表示されます。

> $==$  Firmware download via HTTP/FTP  $==$ Enter firmware URL (http://...or  $ftp://...)$  ->

HTTP/FTPサーバーからファームウェアをダウンロードするにはURL入力画面でファー ムウェアのパスを指定します。

例):

FTPサーバー:mediaedge-svr FTPでログインするフォルダ:C:\temp\ftpwork ファームウェアの絶対パス:C:\temp\ftpwork\firm\leb.x.x.x.system

→入力するURL: ftp://mediaedge-svr/firm/leb.x.x.x.system

ダウンロードが完了するとファームウェアの更新を開始します。 ENTERのみ入力するとトップメニュー画面へ戻ります。

### ■ Ping 画面

トップメニュー画面で[4: Ping (Sending ICMP echo requests)]を選択すると以下 の画面が表示されます。MEDIAEDGE LEBからPing(ICMPエコーリクエスト)パケットを 送信し、ネットワークの状態を確認する機能です。

> === Ping (Sending ICMP echo requests)=== Enter a target IP address ->

ネットワークの状態を確認したい送信先のIPアドレスを入力してください。 ENTERのみ入力するとトップメニュー画面へ戻ります。

■ 工場出荷時設定に戻す画面

トップメニュー画面で[5: Restore to factory settings]を選択すると以下の画面 が表示されます。

> === Restore to factory settings === Are you sure?  $(v/[\![n]\!]) \rightarrow$

'y'を入力すると工場出荷時設定に戻します。 'n'もしくはENTERを入力するとトップメニュー画面へ戻ります。 ■ハードウェア情報表示画面

トップメニュー画面で[6: Display hardware info]を選択すると以下の画面が表示 されます。

> === Display hardware info === Series Name : MEDIAEDGE Product Name : LEB Pro MAC Address : 00:20:11:xx:xx:xx

■ ビルトインテスト画面

トップメニュー画面で[7: Built-in test]を選択すると簡易的なハードウェア診断 テストを実行します。

```
=== Built-in test ===
Memory : OK
12C communication : OK
NIC Link : OK (1000Mbps/detected)
LED : OK
DIPSW : OK
FAN : FAN1 : Working,
                 FAN2 : Working
               [Press any key to abort]
USB drive : OK (Media found)
**** Built-in test PASSED ****
```
### ■ MEDIAEDGE LEBのリセット画面

トップメニュー画面で[0: Restart]を選択すると以下の画面が表示され、MEDIAEDGE LEBを再起動します。

Restarting...

### ■ DIPスイッチSW1による強制設定初期化

MEDIAEDGE LEB背面のDIPスイッチSW1をONにした状態で、メンテナンスモードに移 行すると以下の画面が表示され工場出荷時の設定に初期化し、MEDIAEDGE LEBの 電源が切れます。

その後、SW1をOFFに戻し、再度MEDIAEDGE LEBの電源を入れなおしてください。

Restore to factory settings and shutdown.

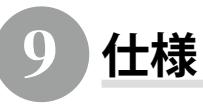

# 9-1 MEDIAEDGE LEB Pro仕様

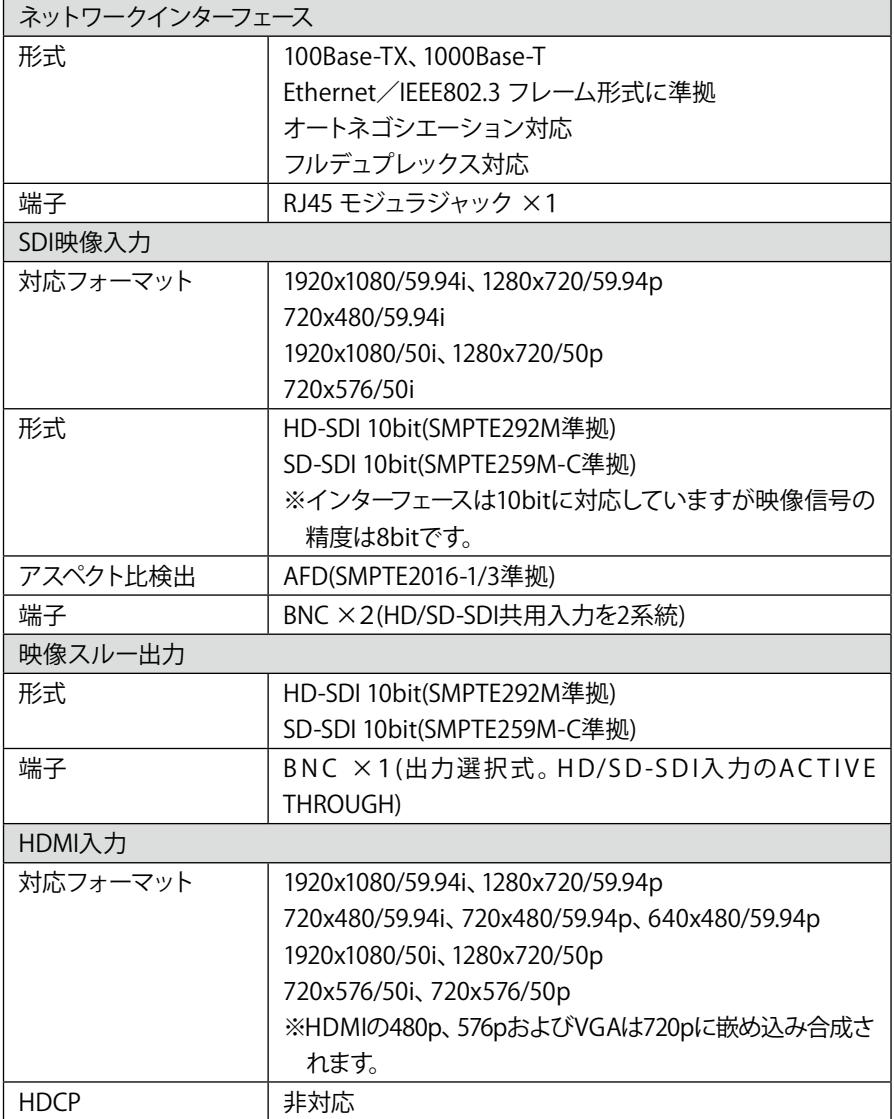

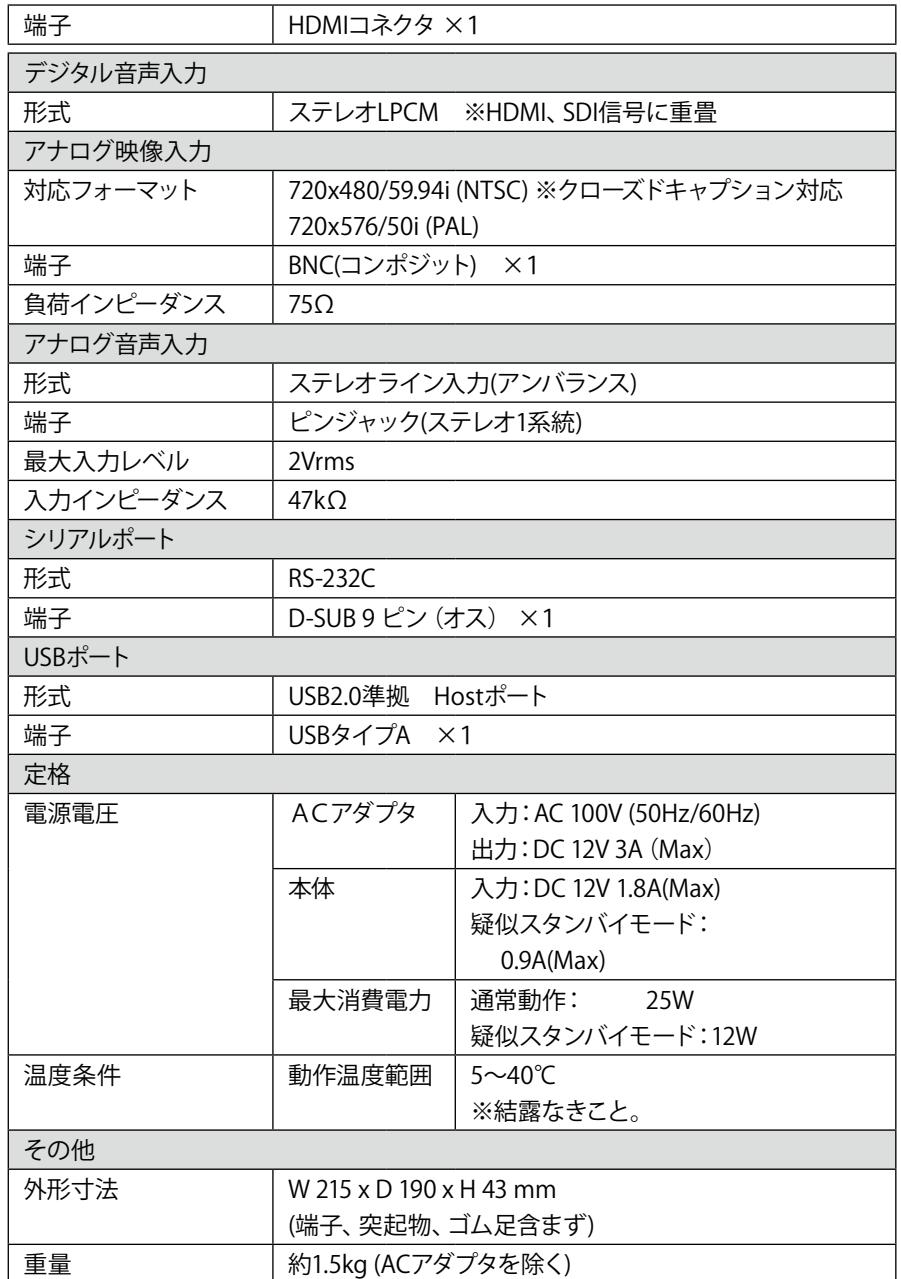

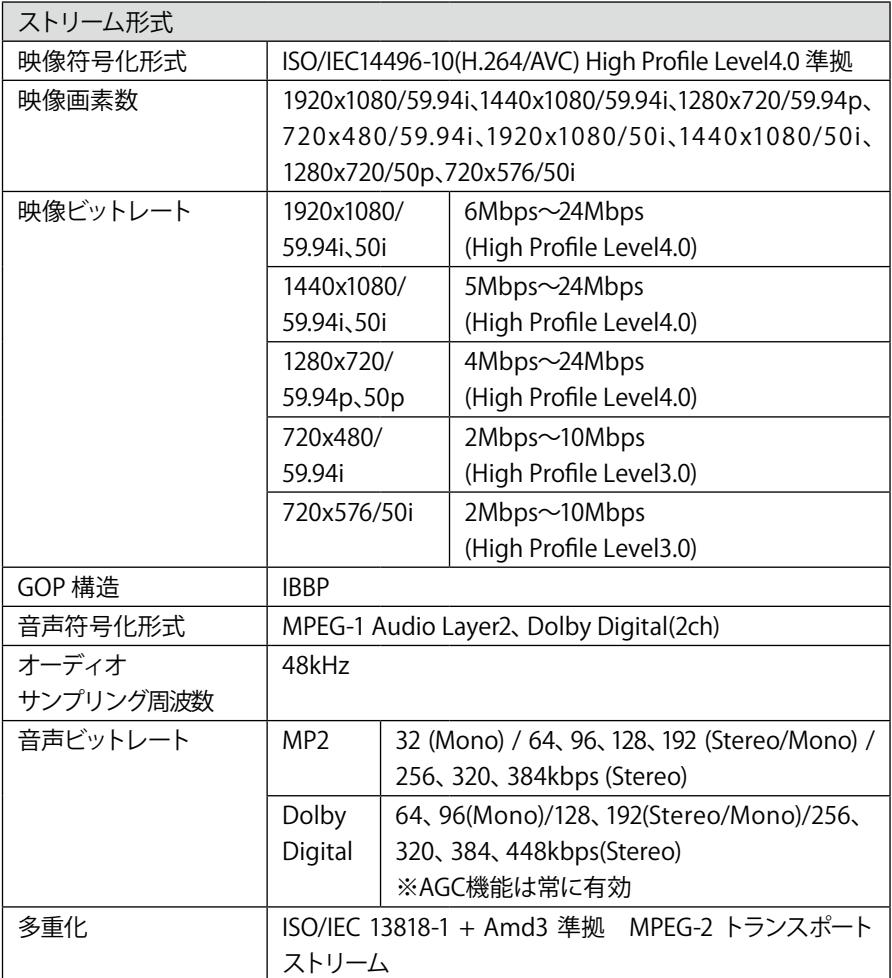

# 9-2 MEDIAEDGE LEB Express仕様

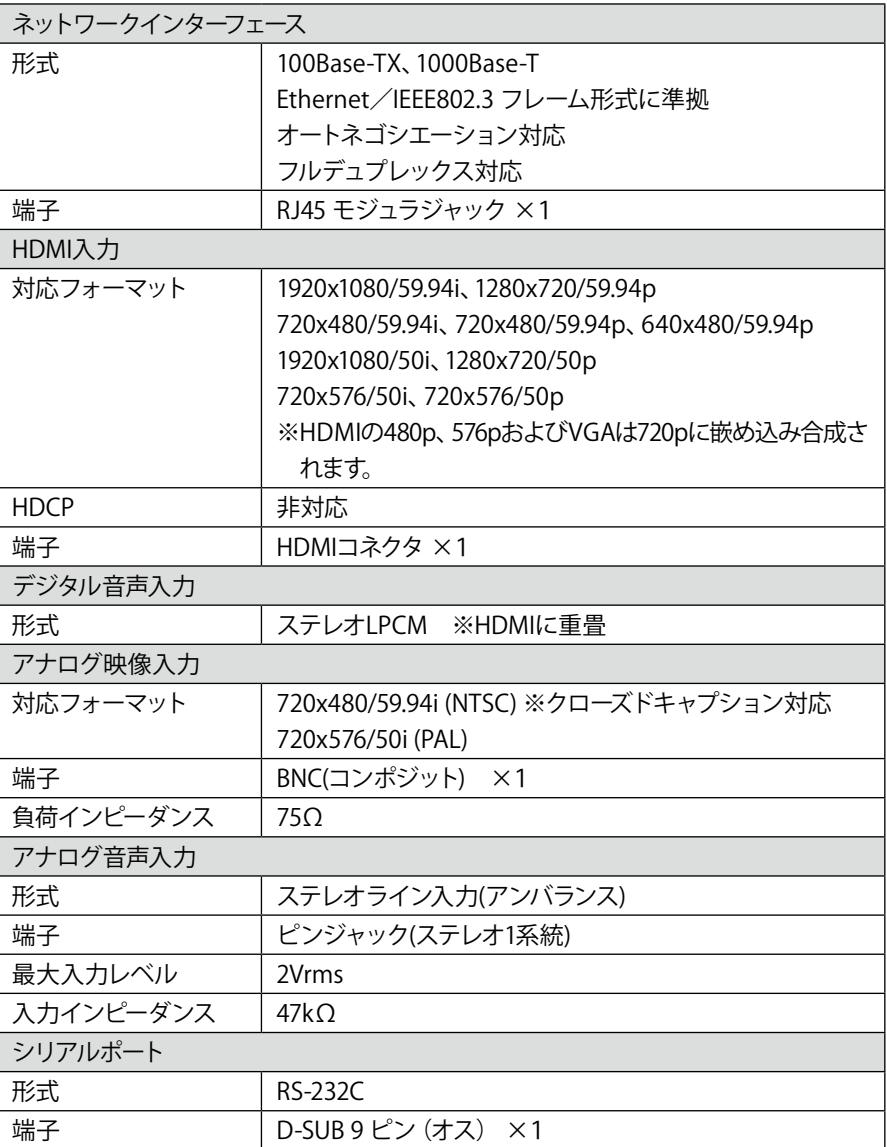

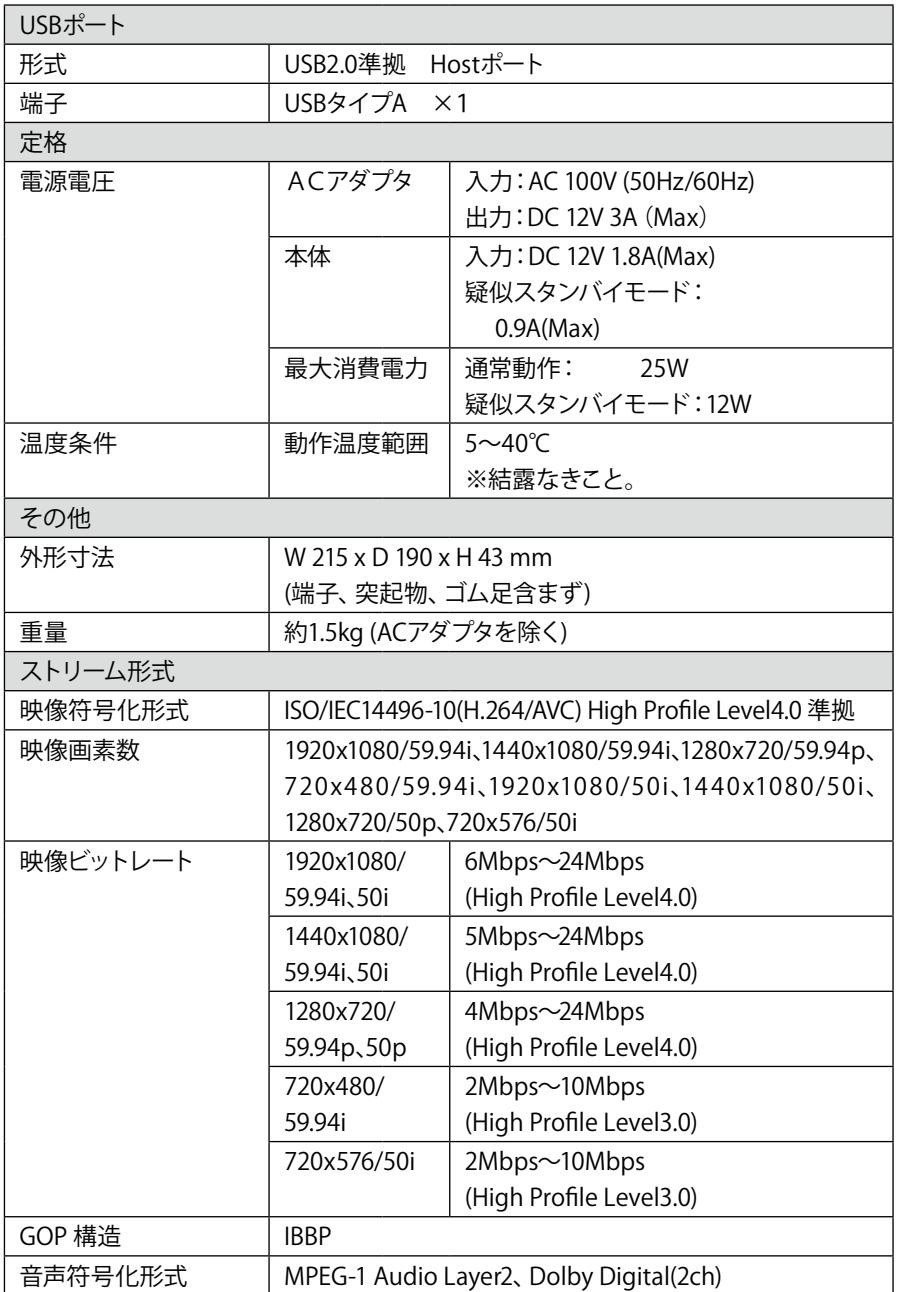

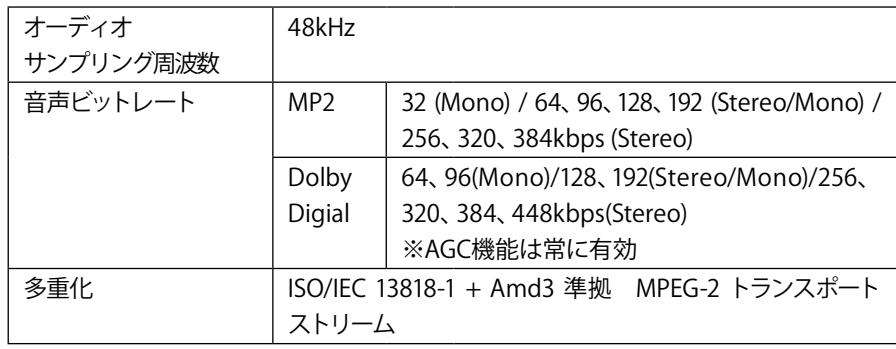

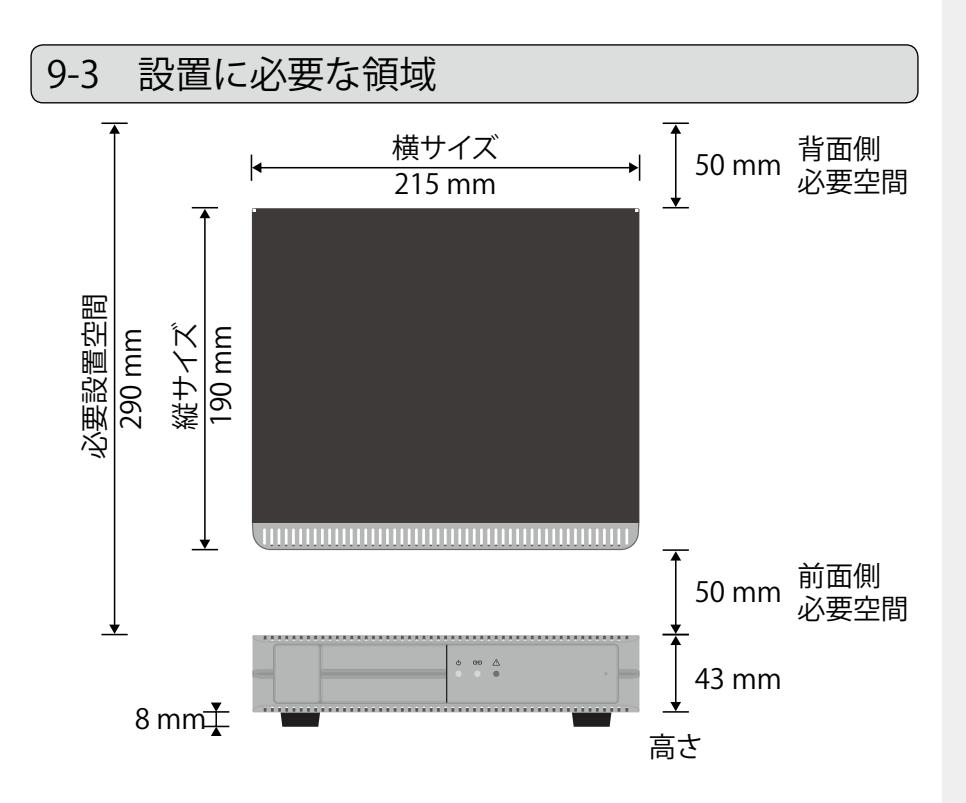

※背面側必要空間は使用するケーブルにより異なります。 ※本機は前面吸気、背面排気です。

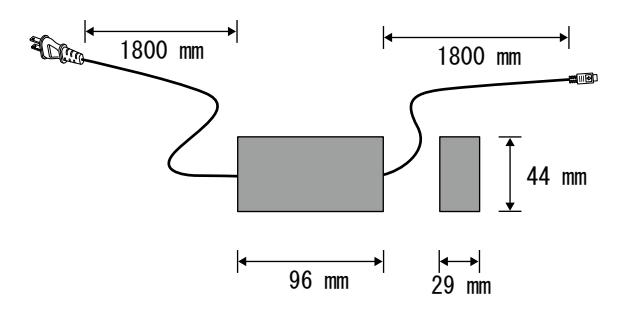

### ■ 100Base-TX/1000Base-T Ethernet(LAN) RJ45

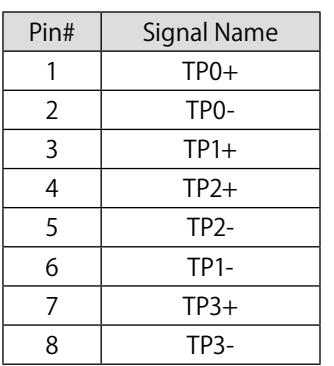

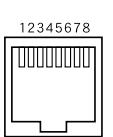

### ■ Serial port DSUB-9 male

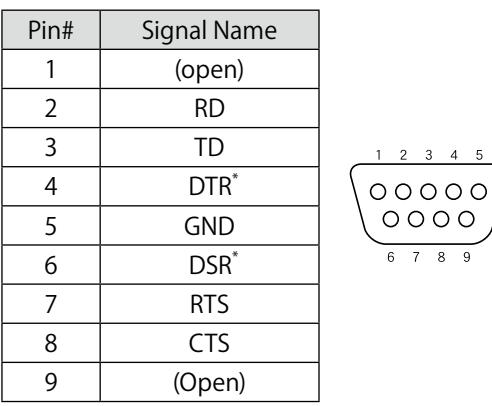

\* Internal short